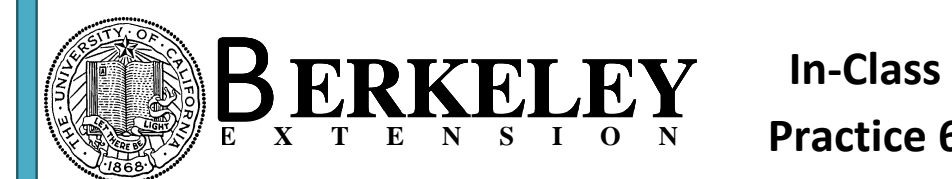

**Practice 6**

Microsoft Access/Database Series Designing, Building, and using Databases (Beginning Microsoft Access)

**6-1:** Build the following form/subform using the form wizard:

- 1. First, build a query based on tbl\_VisitDetails and tbl\_Service. This query is used for the subform.
- 2. Include VisitNumber and ServiceID from tbl\_VisitDetails and Price from tbl\_Service.
- 3. Save the query as qry\_InClassPractice6\_1.
- 4. Run the form wizard and use tbl\_Visits for the main form and qry InClassPractice6 1 for the subform. Include the fields as shown on the right:
- 5. Save the main form frm\_InClassPractice6\_1 and the subform frm\_InClassPractice6\_1\_sub.
- 6. Navigate to design view, select the label that displays frm\_InClassPractice6-1\_sub and then delete it. Move the subform over to the left
- 7. Close the forms and then open the subform frm\_InClassPractice6\_1\_sub only in design view.
- 8. Now select just the ServiceID textbox control and delete it.
- 9. In the Design Ribbon, select the combo box control and place it in the same place where you just deleted the ServiceID textbox control. Drag a little rectangle and let the mouse button go. The combo box Wizard is launched.
- 10. Set this combo box to lookup the ServiceID and the Medication/Treatment field from tbl\_Service. Bind the combo box control to the ServiceID field on the underlying subform. In the last step, set the label to Medication/Treatment.
- 11. Save the subform and close it. Now open the main Record:  $H = \{ 1 \text{ of } 81 \rightarrow H$ form (frm\_InClassPractice6\_1) and view the form. You may need to rearrange the fields in the subform. Simply select the entire column

Medication/Treatment and move it to the left. Your final form should look like as shown above:

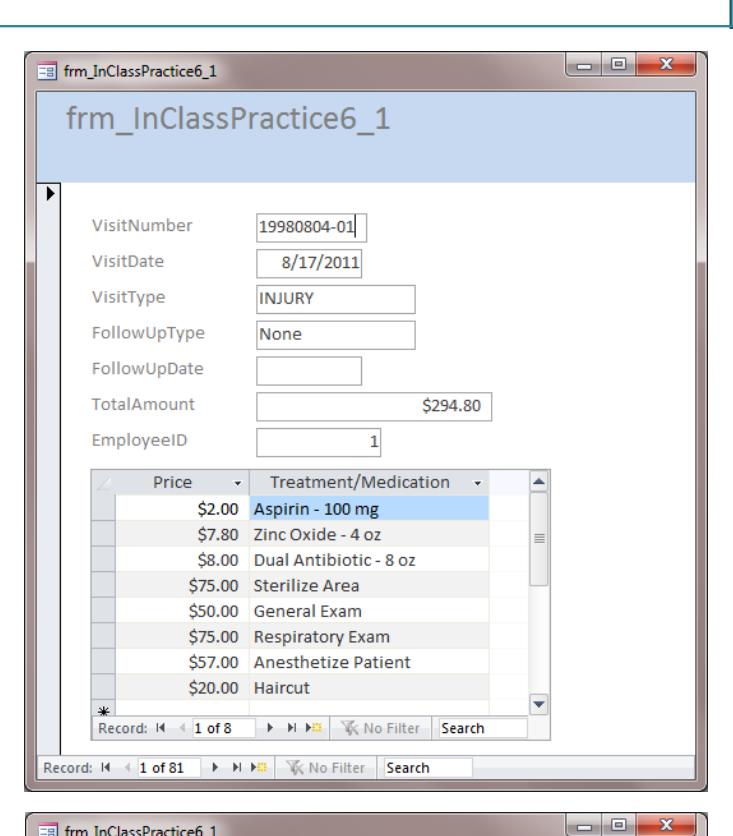

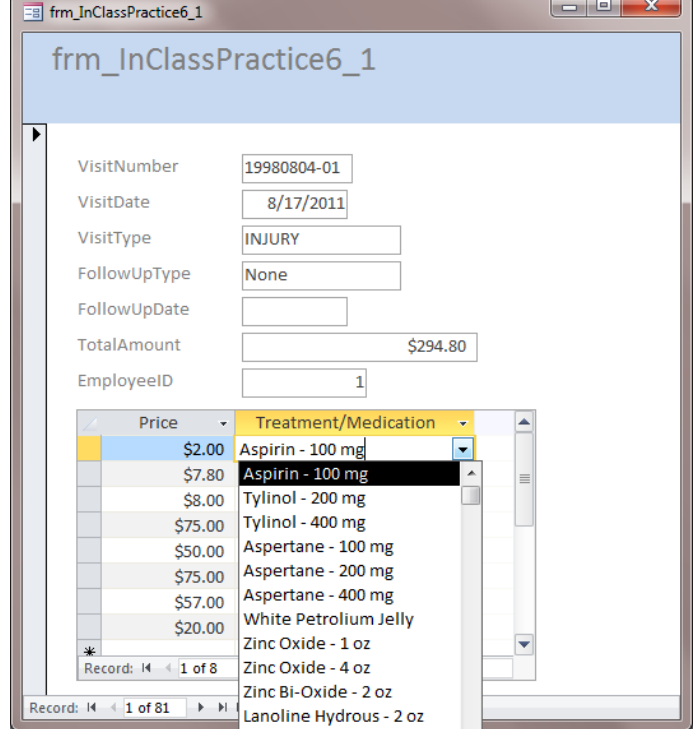

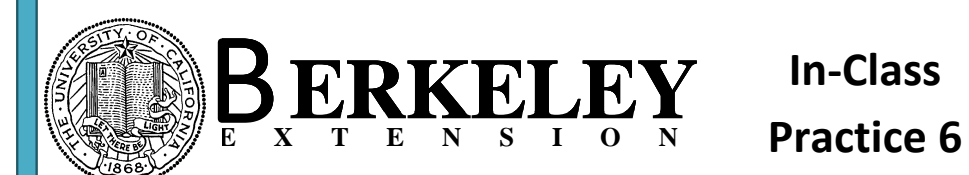

Microsoft Access/Database Series Designing, Building, and using Databases (Beginning Microsoft Access)

**6-2:** Create a pets form as a split form as shown below. Change the caption and the title to Pets. Save it as frm\_InClassPractice6\_2.

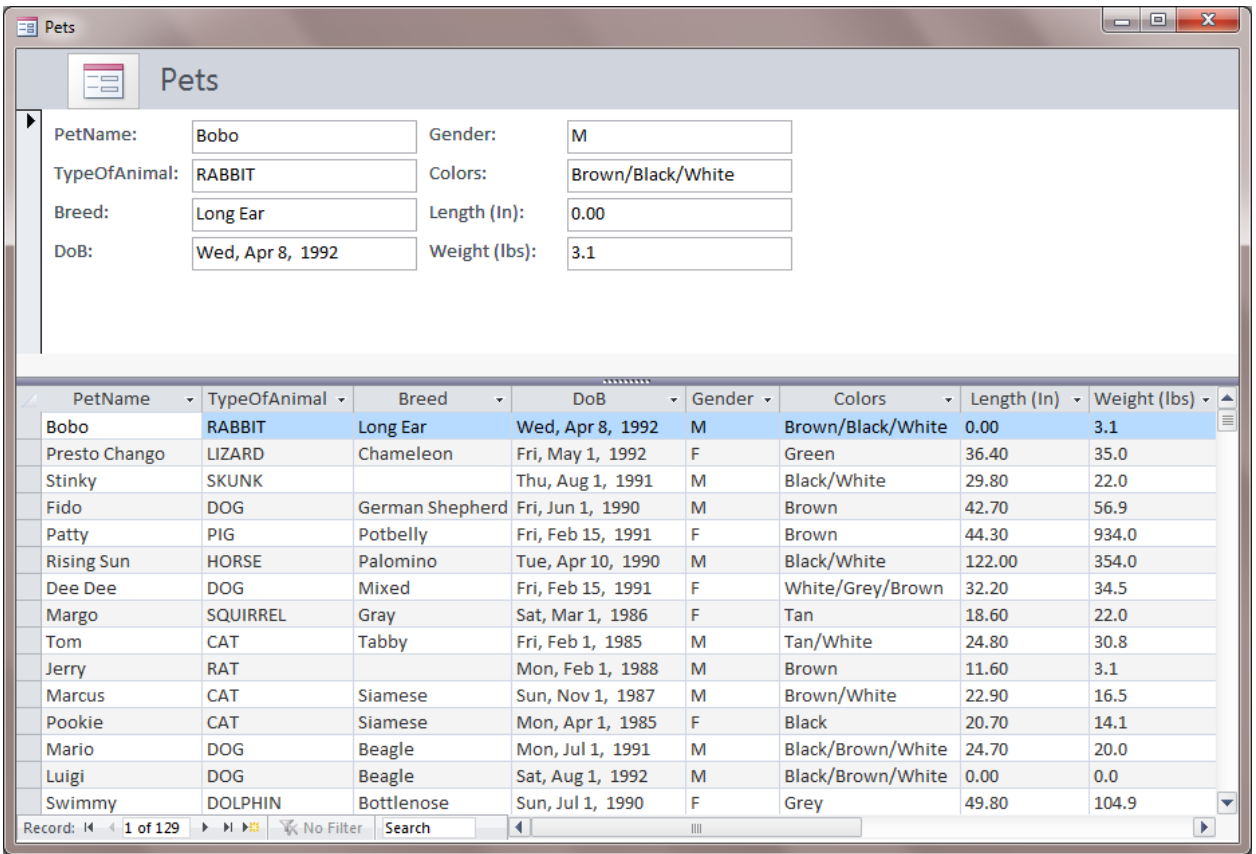